## **[How to run an asset scan?](https://docs.secpod.com/docs/how-to-run-an-asset-scan/)**

Monitoring IT assets continuously is a big challenge. SanerNow facilitates on-demand asset scans, and you can schedule everyday scans.

Let us learn how to perform asset scans in SanerNow.

1. Go to the **Control Panel** and select the organization.

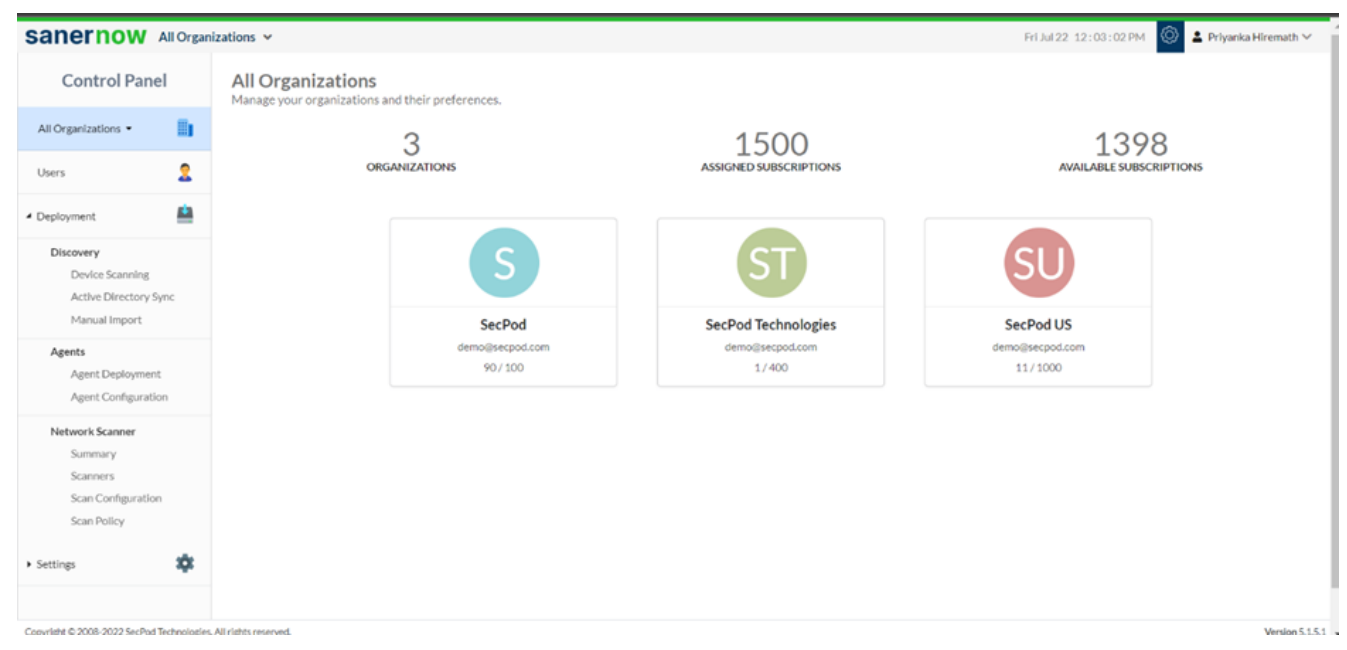

2. Under **Agents**, select **Agent Configuration**.

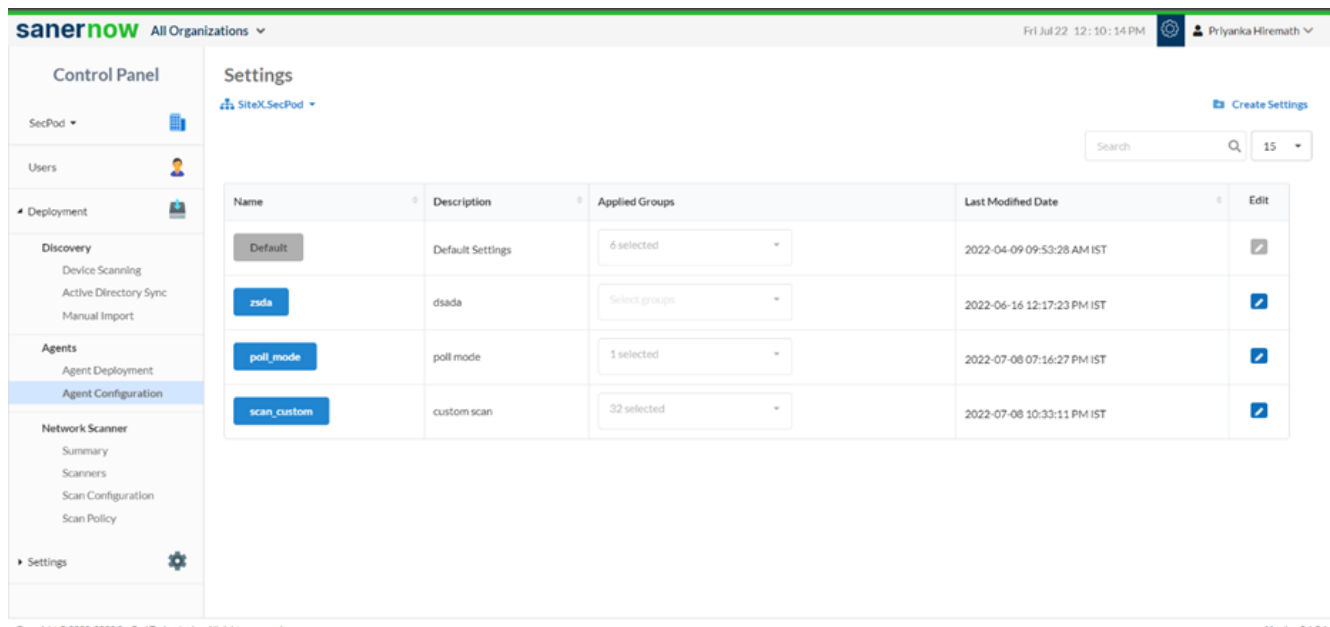

## 3. Click on **Create Settings**.

In **Create Settings** window, you will have various options to configure your agent.

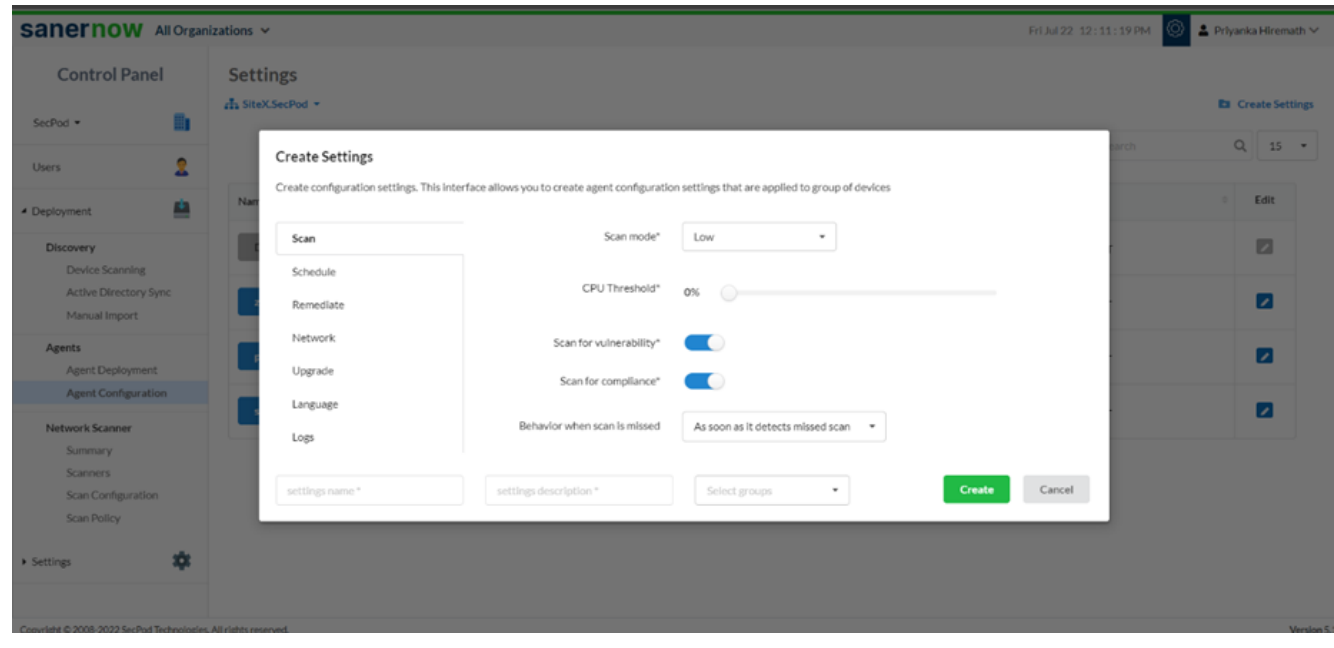

4. In the **Scan section**, select the scan mode from the drop-down list. You have two scan modes:

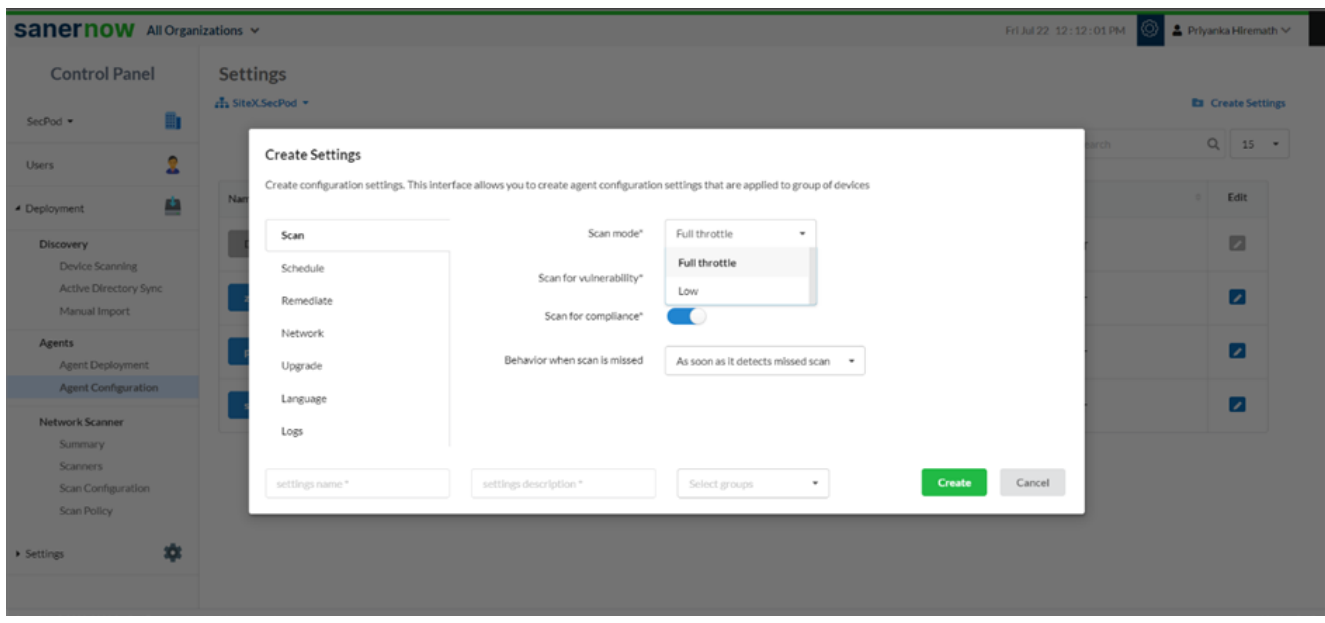

Full throttle scan mode: It uses all the resources of the CPU to scan

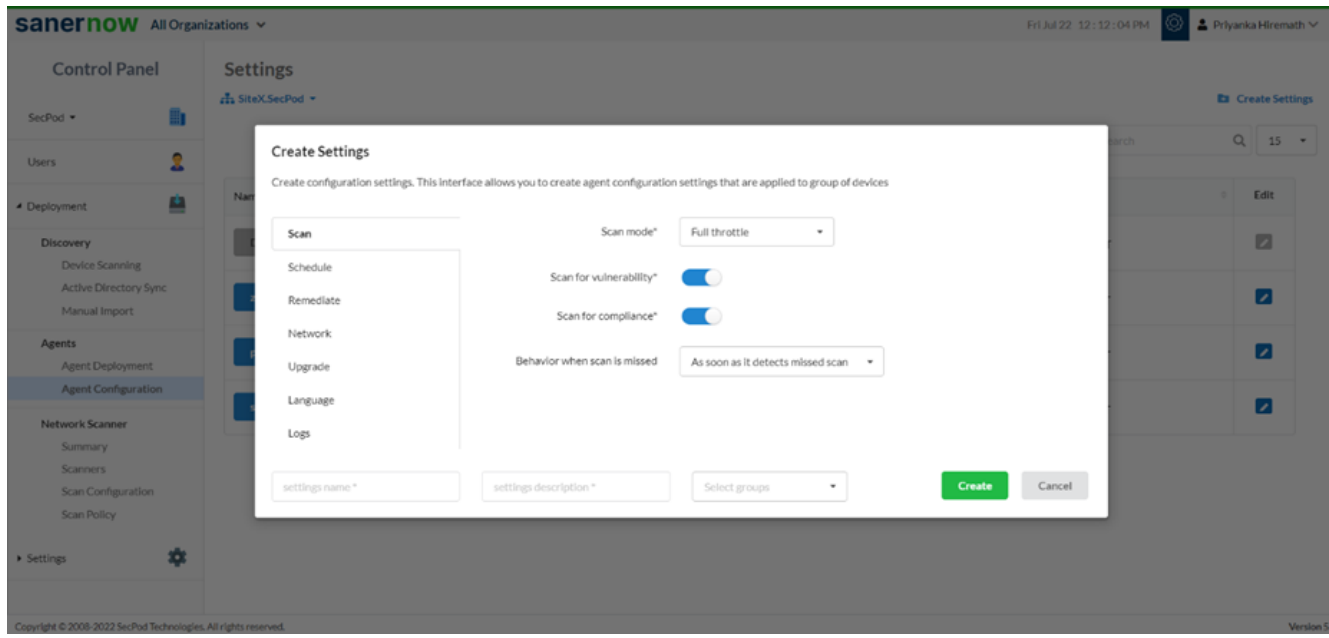

**Low scan mode: It scans on low mode** 

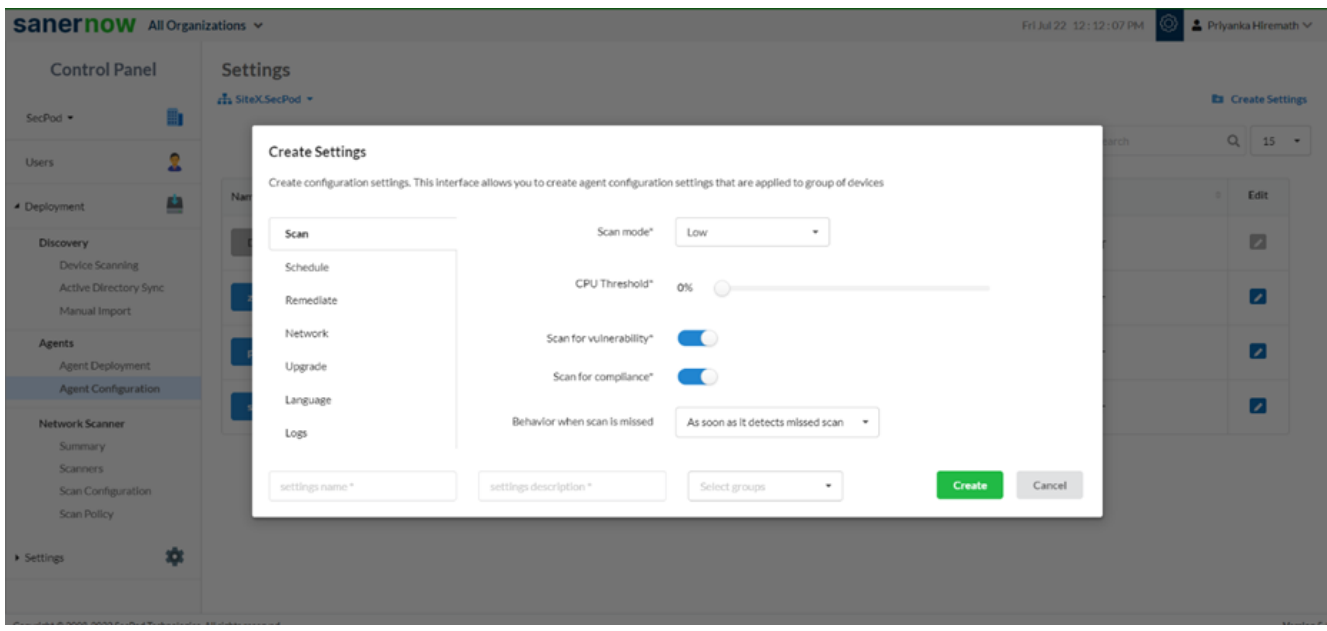

You can set the CPU threshold

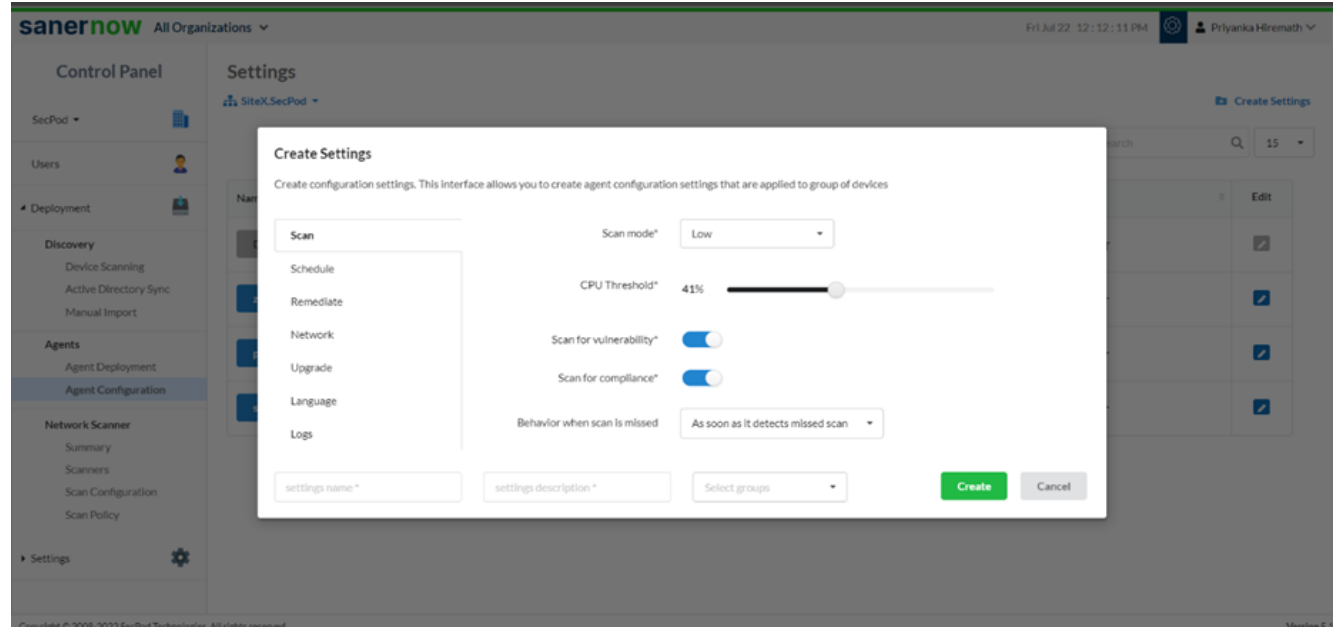

5. Now, you can enable and disable the option to scan for Vulnerability and Compliance.

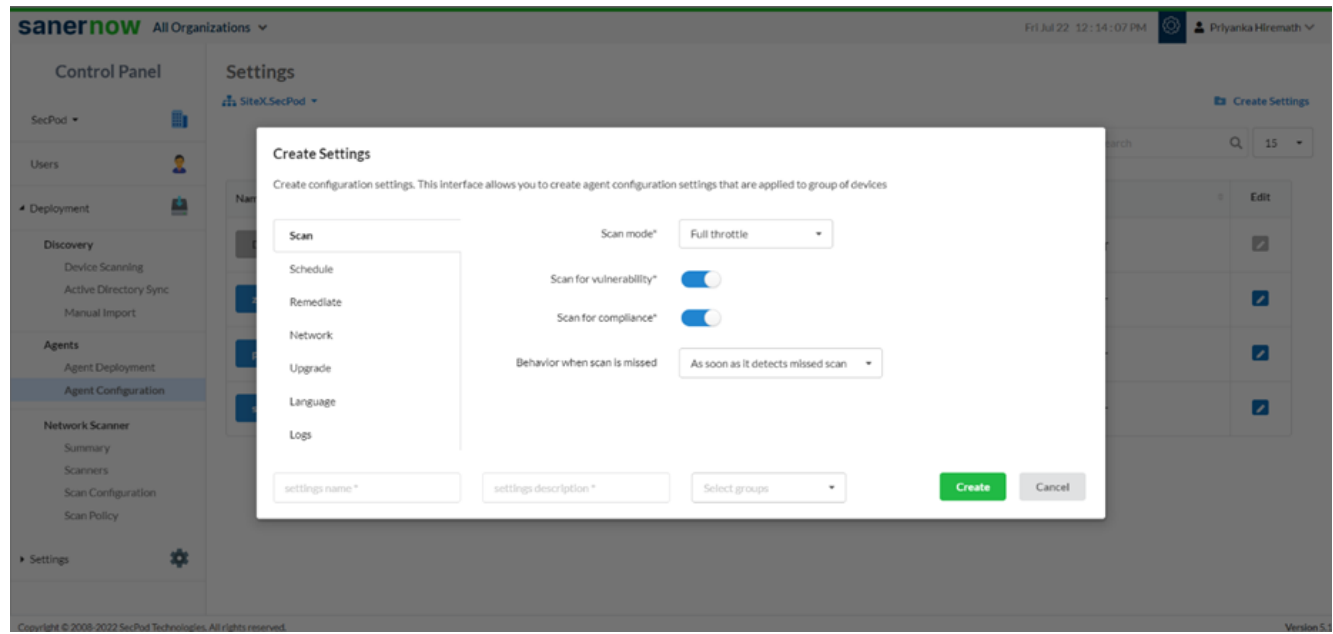

6. Suppose the scan is missed; you can set up the behavior of the missed scan.

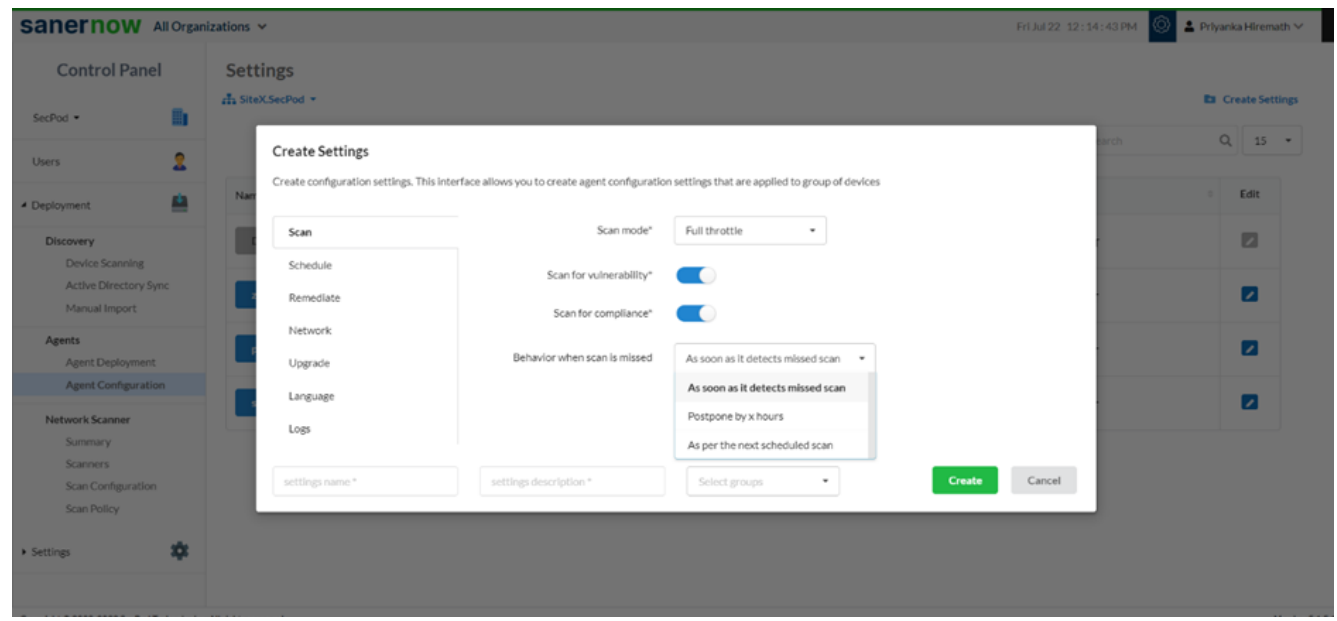

7. Assign the setting name, setting description, and groups to apply the agent configuration settings.

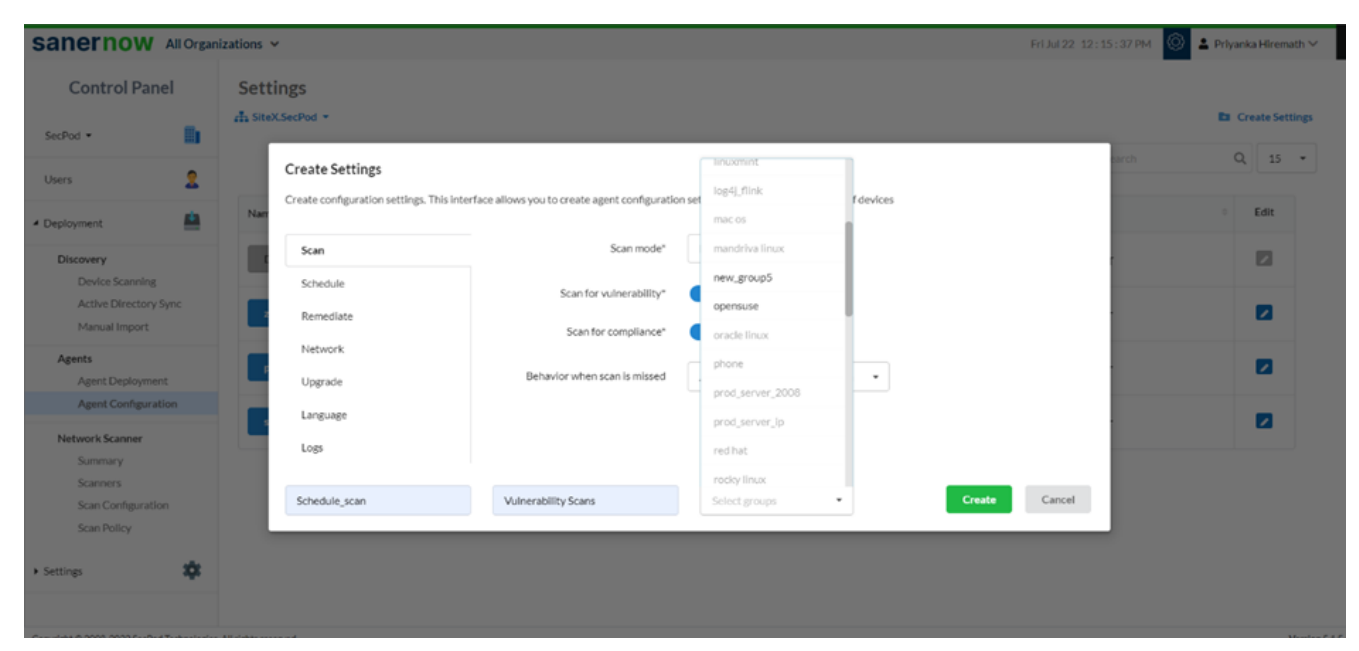

## 8. Click on **Create**.

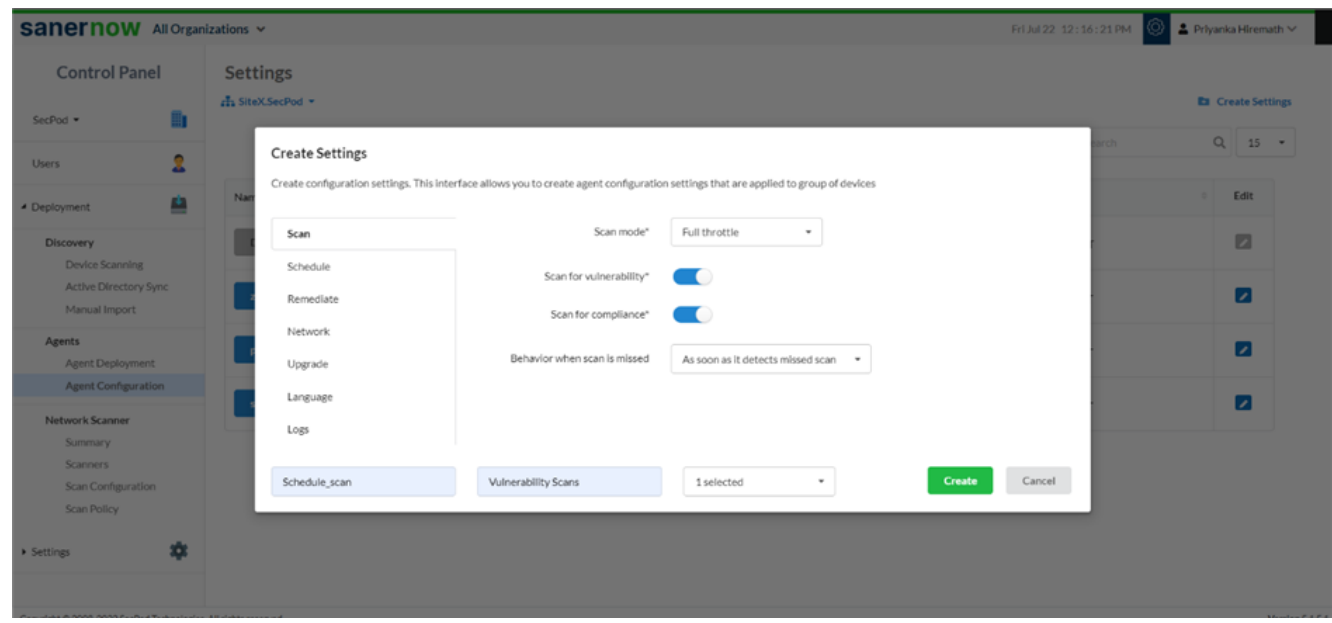

- 9. You can also schedule everyday scans through the schedule option.
	- Click on the **Schedule** option.

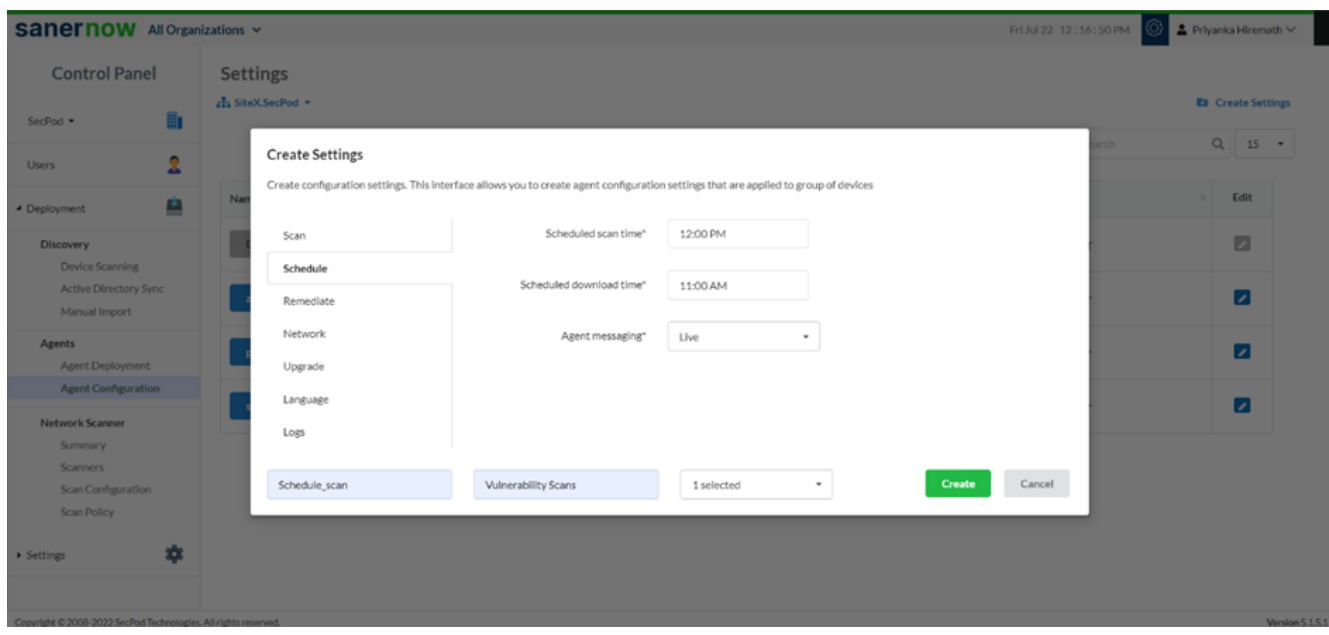

**Set the everyday schedule scan time.** 

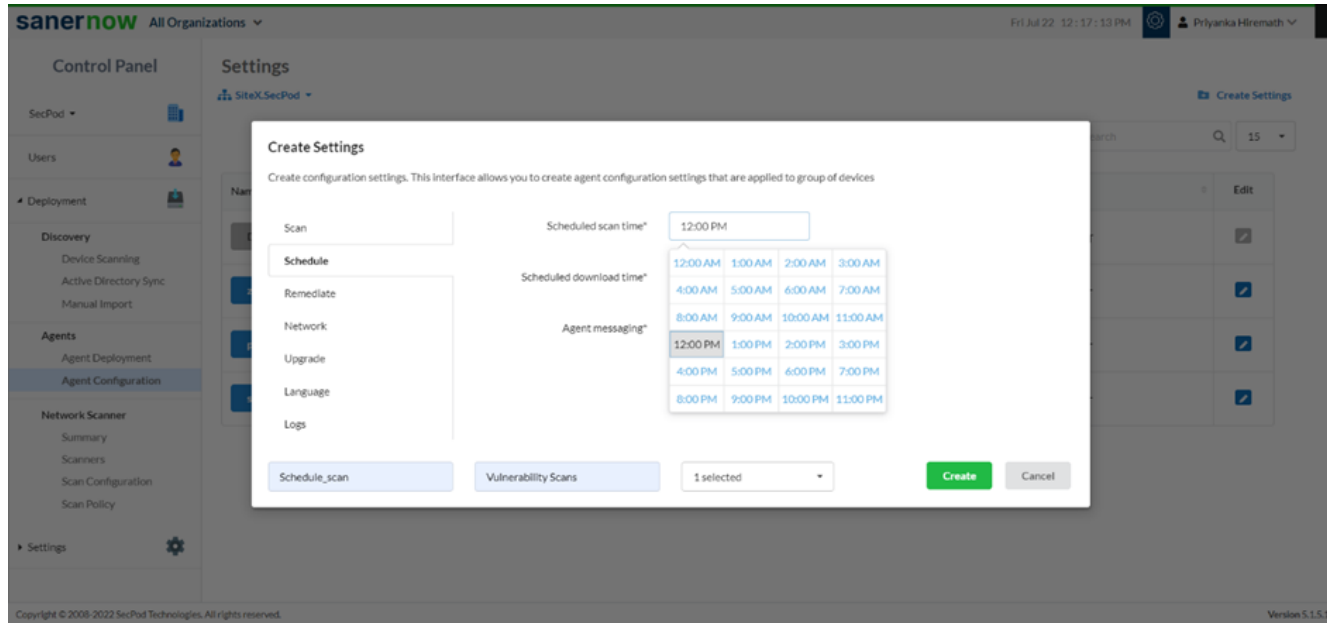

Set the schedule download time

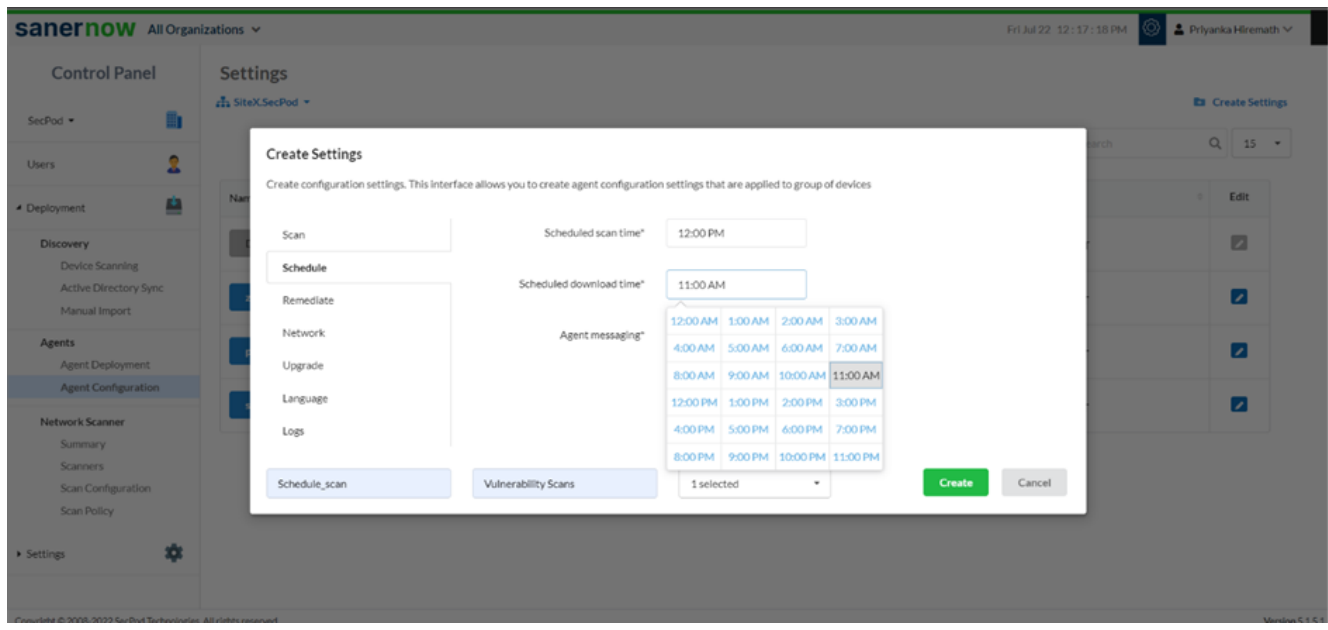

From the drop-down list, choose the method of agent messaging: Live or Poll

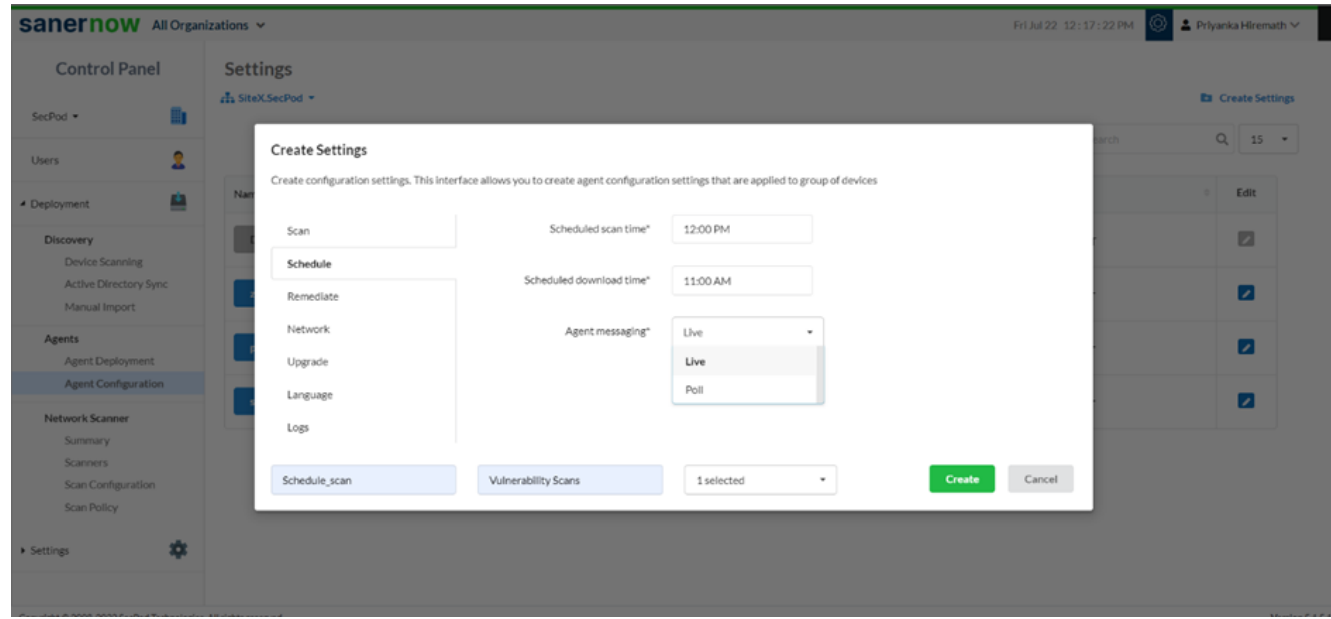

9. Click on **Create**.

Now you have configured your agent to run the asset scan.